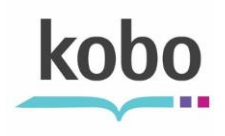

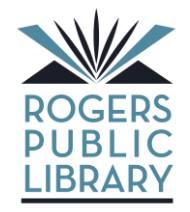

711 S. Dixieland Road Rogers, AR 72758 (479) 621-1152 [www.rogerspubliclibrary.org](http://www.rogerspubliclibrary.org/)

## **How to Transfer eBooks to a Kobo\* (if you have a Kobo Vox-please use the Android instructions)**

1. Go to the Rogers Public Library website www.rogerspubliclibrary.org

2. Click on the Library2Go logo.

3. On the Library2Go page, look on the left-hand side for Digital Software, click on Adobe Digital Editions.

4. Download and install Adobe Digital Editions. This software requires Flash. If you don't have Flash you will need to download it. It is free. Go to <get.adobe.com/flashplayer/> and download.

5. Open up Adobe Digital Editions. It will ask you to activate your software with an Adobe ID. We recommend you create an Adobe ID.

6. When you create an Adobe ID;

a. You may download the eBook to more than one computer as long as the computers all use the same Adobe ID. (Up to 6 computers can be activated using one Adobe ID)

b. You can transfer your eBooks only to Nooks that are using the same Adobe ID.

- 7. If you decide to continue anonymously:
	- a. **You will not be able to transfer eBooks to your Kobo!**

b. You may only download to one computer.

c. You can activate an Adobe ID at any time. However, you many lose the rights to see any eBooks that were downloaded previously.

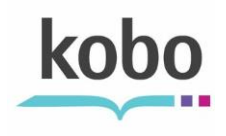

8. Follow the steps to create an Adobe ID. Use the same email account for your Adobe ID as you used to set up your Kobo account.

9. Activate your Kobo by plugging it into your computer with Adobe Digital Editions open.

10. Adobe Digital Editions will detect your Kobo and ask to activate it using the same Adobe ID as your copy of Adobe Digital Editions. Follow the prompts. (It may take a few minutes for Adobe Digital Editions to see your Kobo.)

## **Getting your eBook onto your Kobo**

1. Open up Adobe Digital Editions.

2. Turn your Kobo ON. It can be asleep, but not OFF.

3. Connect your Kobo to your computer. If you have not previously set it up, Adobe Digital Editions will ask to register your Kobo using the same Adobe ID as your Digital Editions.

4. Your Kobo will appear on the left under Bookshelves.

5. To transfer your eBook to the Kobo, click on your previously downloaded eBook and drag it to the Kobo icon. The eBook will transfer.

6. Disconnect your Kobo by finding the icon on the right side of your taskbar (at the bottom of your PC screen) that says "Safely remove hardware." It is a gray rectangle with a green arrow above it, pointing left. When you click it, you should see the words "Safely remove…" and a reference to the Drive Letter your Kobo is using.

7. To find your new eBook on your Kobo, press the Home button to access the "I'm Reading" page on you Kobo.

8. Select either Books or Documents (EPUB titles will appear under Books and PDF titles will appear under Documents).

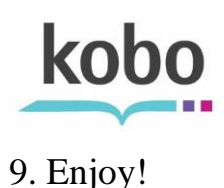

## **How to Checkout an eBook**

1. Go back to the Library2Go homepage.

2. Search for eBooks. You can limit your search to eBooks by clicking on the down arrow on the box located under the search box. You can limit the search to the type of eBooks your device can read. The Kobo can read both the EPUB and PDF formats.

3. You can also limit your search so that it only shows the available eBooks.

4. If you do not limit the format the eBooks will be mixed with audio books. You can tell the difference by checking the type of book and what they will play on.

5. To check out a book, click *add to download cart*.

6. Click on *Proceed to Checkout.* Select Rogers Public Library from the drop down menu of libraries. Login using your library barcode number. Click on *Confirm checkout*. You can have up to 5 titles checked out at any given time.

7. Click on *Download*. Open with Adobe Digital Editions.

## **How to return items early**

1. To return an eBook early so that you may check out another eBook, hover your mouse over the eBook in Adobe Digital Editions.

2. Click on the Item Options arrow.

3. Click on Return Borrowed item.

4. You will still need to delete the eBook from your reader.

*\*Special thanks to the Fort Smith Public Library*